## **Homeroom StreamIN/CheckIN**

1. Find LRES Student Links on your school computer. It should be a picture of a Lemon Road Lion.

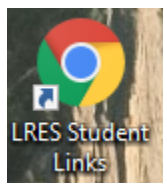

2. Click on the S for Schoology.

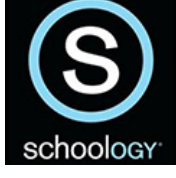

3. If you are on a home computer, open Chrome,

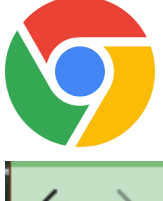

type Ims.fcps.edu into the URL bar and press Enter on your keyboard.

CΛ <sup>8</sup> Ims.fcps.edu

4. Only student accounts can access Zoom. Students, you will use your normal username and password (the one you would use it to get into a school computer). Sometimes the "azauth.net\" shows up before your student ID, that's OK, you can still sign in! Click **Sign In** when you are ready.

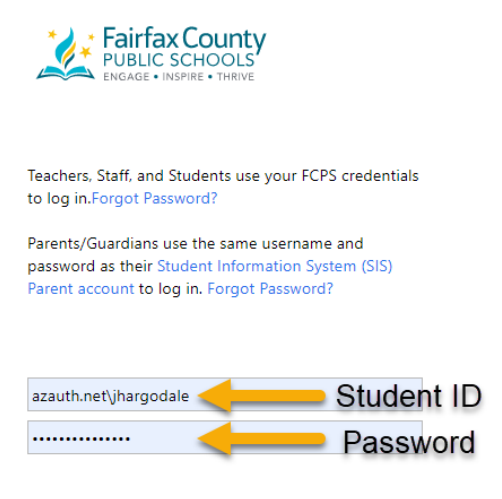

5. Click **Courses** or **Course Dashboard.**

Sign in

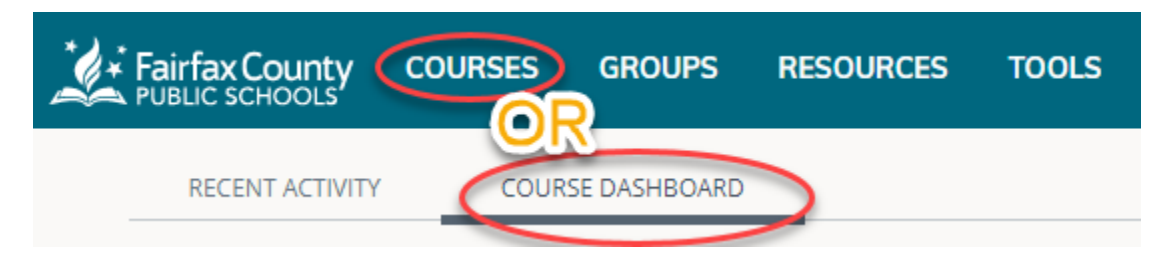

6. Find your *Homeroom Course* and click on it. It's usually yellow or a bitmoji classroom. Here is an example:

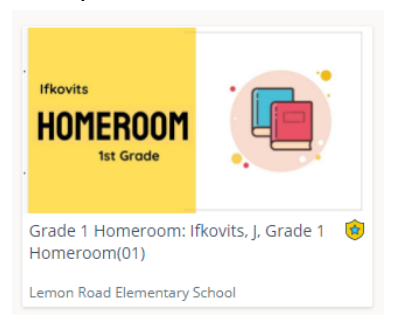

7. Zoom is on the left hand menu toward the bottom. Click on it!

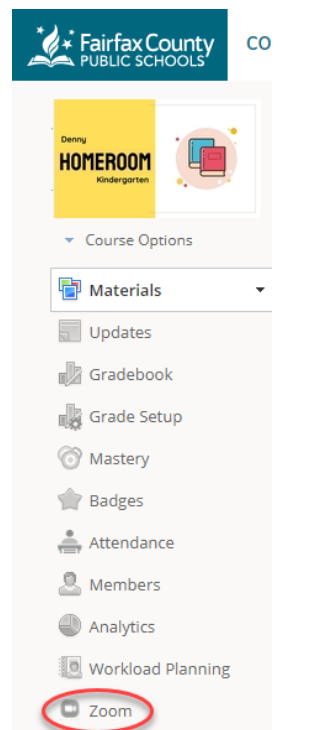

8. A list of meetings should show up under *Upcoming Meetings.* When you are ready to join your StreamIN or CheckIN, you will click the **Join** button. You may have to click **Approve, Join Meeting,** or click a checkbox in a popup that asks if you will allow Zoom to open.

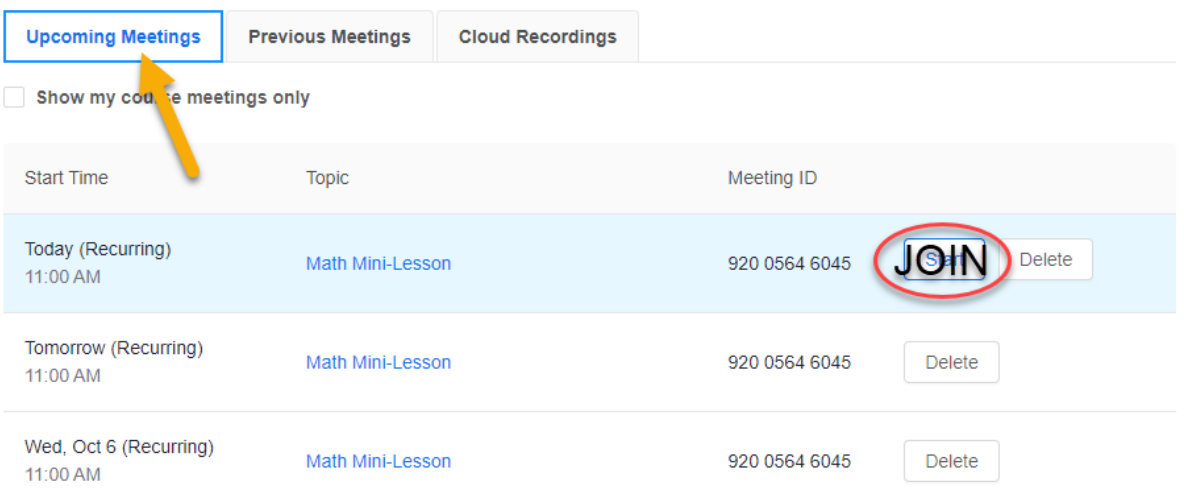

## 9. Zoom Meeting Tools

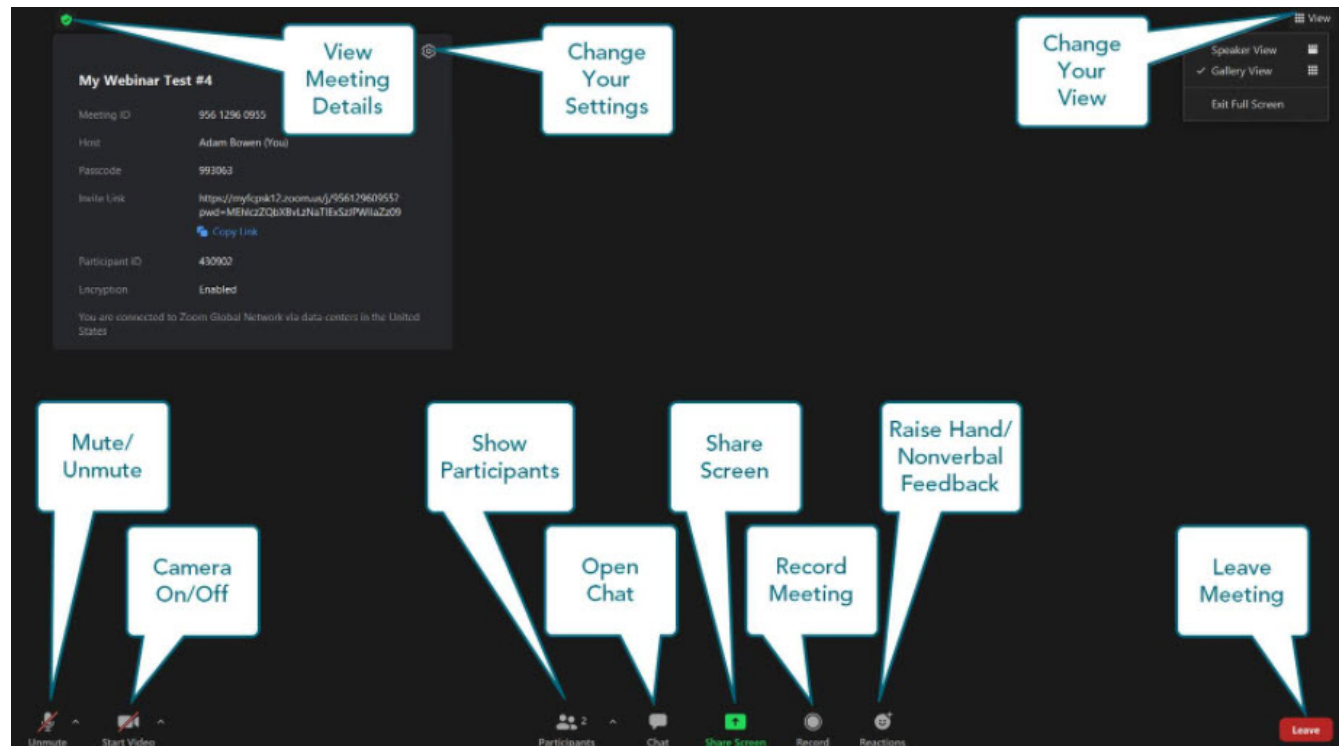

## **Other CheckIN**

- 1. Follow steps 1 5 above.
- 2. When you click on **Courses** or **Course Dashboard,** look for the "All Students" course.

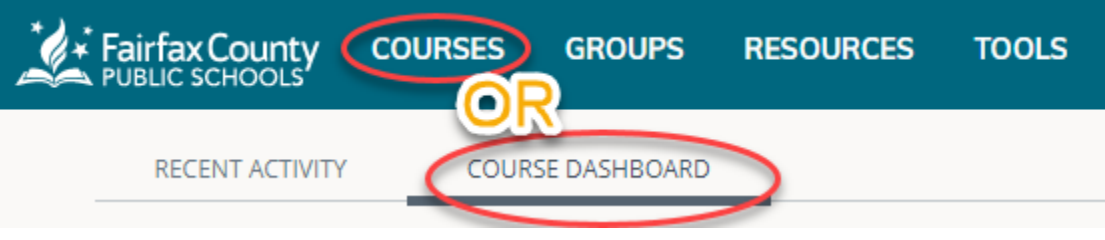

3. Select the **All Students** course.

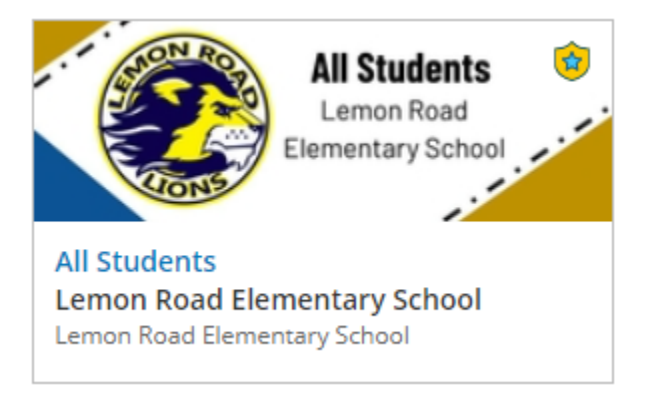

4. This is another place to find the Asynchronous Specials Activity Board.

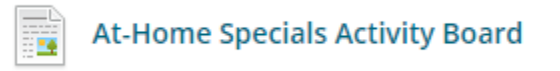

5. To access Ms. Kang for your CheckIN, find and click the **Zoom** button on the left-hand menu.

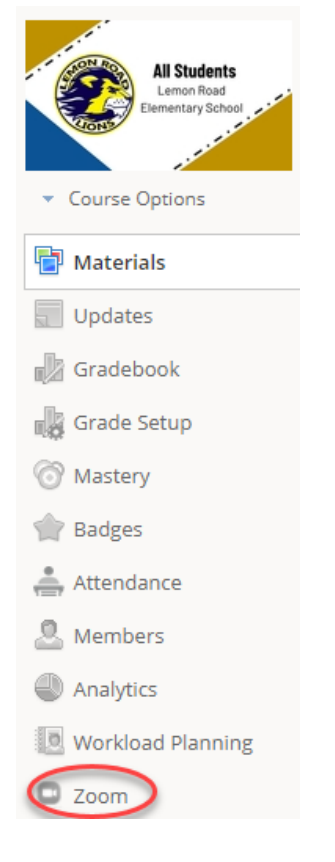

6. She usually has two CheckIN times available - 8:00am and 2:30pm. Click **Join** next to the time you are logging in. You may have to click **Approve, Join Meeting,** or click a checkbox in a popup that asks if you will allow Zoom to open.

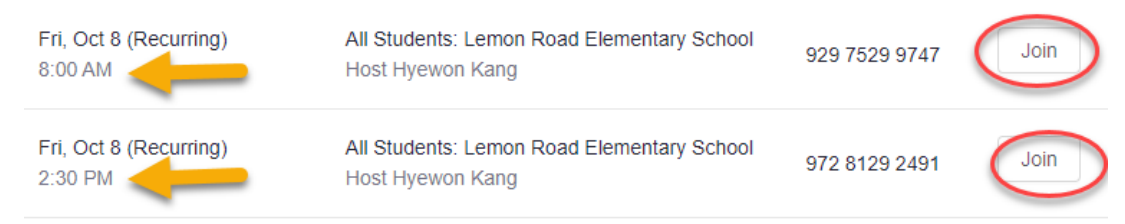

7. Once you are let in, the tools are the same as before.

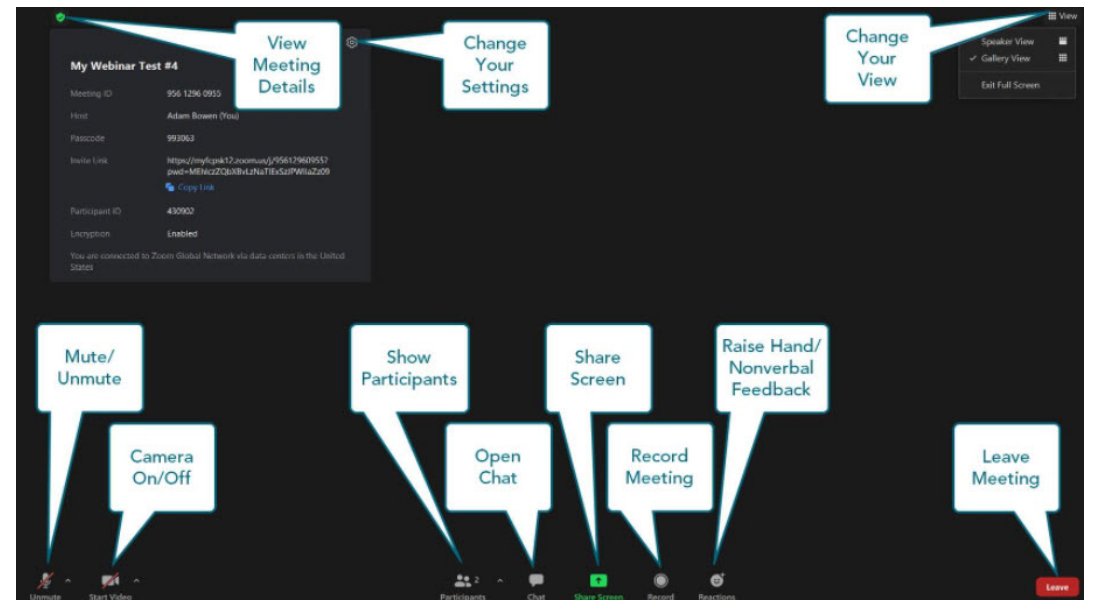

## **Asynchronous Work**

1. In your Homeroom Schoology course, check for a folder that says **Home**. They are usually green.

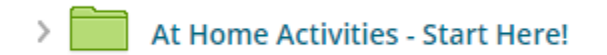

2. In your purple specials folder, there will be an Asynchronous Specials choice board, too!

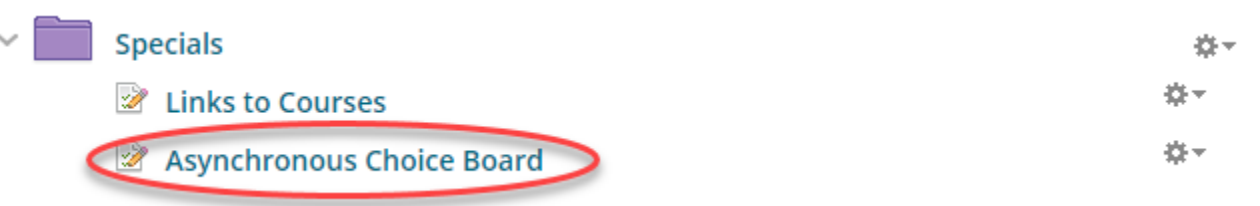

- 3. If you can't see links or assignments…
	- a. Make sure you are signed in with your student ID and password not a parent's username and password.
	- b. Make sure you are logged in to Google Workspace.
		- i. Go to [drive.google.com](http://drive.google.com) if you see your files, you are logged in.
		- ii. If you don't see your files, log in with your student ID @fcpsschools.net (this is your student email) and your normal password.